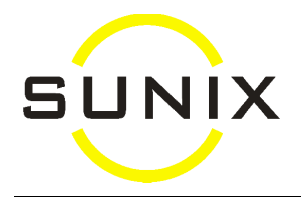

## **Eyetalk Update**

*Please download and run the latest Elite Update before you run the Eyetalk Update.* 

- 1. Download the Eyetalk file from the Eyetalk website into your computer (e.g. in Local Disk C:\)
- 2. Then, you can either:
	- "**Import All**" which will add any Eyetalk codes that you don't have into your existing list. For your existing codes that are the same as the Eyetalk codes or linked to an Eyetalk Code, they will just get updated, not added again. To "Import All":
		- a. go to Maintenance "Eyetalk Import/Update"
		- b. click onto the button "Import All Eyetalk Codes for Spectacle Lenses"
		- c. If you want your Description, Note, Item No or Prices to be replaced by the Eyetalk ones, untick the first box and tick the ones you want. If you want your Prices to be replaced by the Eyetalk prices, set up the formula.
		- d. then click the "Import All Eyetalk Code for Spectacle Lenses"
		- e. an Open screen will come up asking where the Eyetalk file is. At Look In, click onto the location when you downloaded the Eyetalk file (e.g. Local disk C:\). Then in the big white box in the middle, double click onto the Eyetalk file
		- f. When finish, it will automatically take you to the Lens Code Setup screen. All new lens codes will be added with "Include in Pick List" as "N". If you want a lens to appear in your own favourite Pick List, just change the "Include in Pick List" to "Y" or tick the box ini the list.

*(If you click onto the Import All button and then decided you don't want those Eyetalk codes added in your list, you can click onto the "Delete Recently Imported Eyetalk Codes" button. This will delete any codes you imported in the 3 days.)*

or

- "**Update**" which will just update the codes that are currently the same or linked to an Eyetalk code. It will not add new ones to your list. To "Update":
	- a. go to Maintenance "Eyetalk Import/ Update"
	- b. click onto the button "Update Existing Spectacle Lenses from Eyetalk"
	- c. If you want your Description, Note, Item No or Prices to be replaced by the Eyetalk ones, untick the first box and tick the ones you want. If you want your Price to be replaced by the Eyetalk price, set up the formula.
	- d. then click the "Update Eyetalk Code for Spectacle Lenses"
	- e. An Open screen will come up asking where the Eyetalk file is. At Look In, click onto the location when you downloaded the Eyetalk file (e.g. Local disk C:\). Then in the big white box in the middle, double click onto the Eyetalk file
	- f. When finish, it will automatically take you to the Lens Code Setup screen.

*(If your codes are the same as the Eyetalk codes, running the Eyetalk Update would automatically link your code to the Eyetalk code if they weren't previously linked before. If you use different codes to the Eyetalk codes, then your codes need to be linked to an Eyetalk code before the Eyetalk Update would work. You can link the codes by pressing F5 or rightclick on "Eyetalk Code" for a pick list to select. Repeat this for every lens codes you use. To ensure the correct Eyetalk code is used, always select from the F5 Pick List, do NOT just manually type the Eyetalk code in. The linking is a one-off procedure only. Once the lens codes are properly linked, you will not need to link them again next time you update.)* 

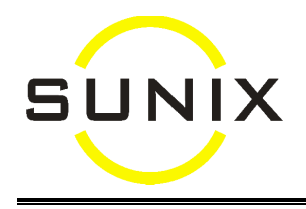

- 3. If you don't want all the Eyetalk Codes to be shown in your favourite list, it is better to mark "Include in Pick List" as N or untick the "Inc" box (instead of deleting the record). If you ever want to see those lenses that are marked N in the "Include in Pick List" or unticked in the "Inc" box, just click the "Show All" button which will show all the lenses.
- 4. If you want to modify a Vision Code, make sure you click "Yes" when you are asked whether to update the old codes in old jobs to the new codes. That way, the codes in your old jobbing records still corresponds to your new list. This is useful when you remake from any old job.
- 5. Repeat the above steps for Contact Lenses and Lens Extras.